## NComputing®

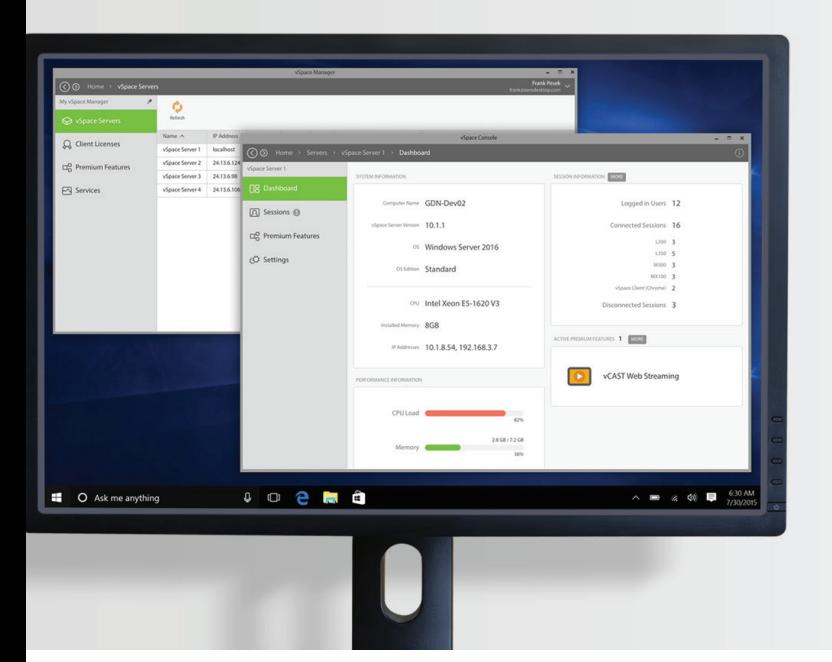

# VSpace®PRO **Quick Installation Guide**

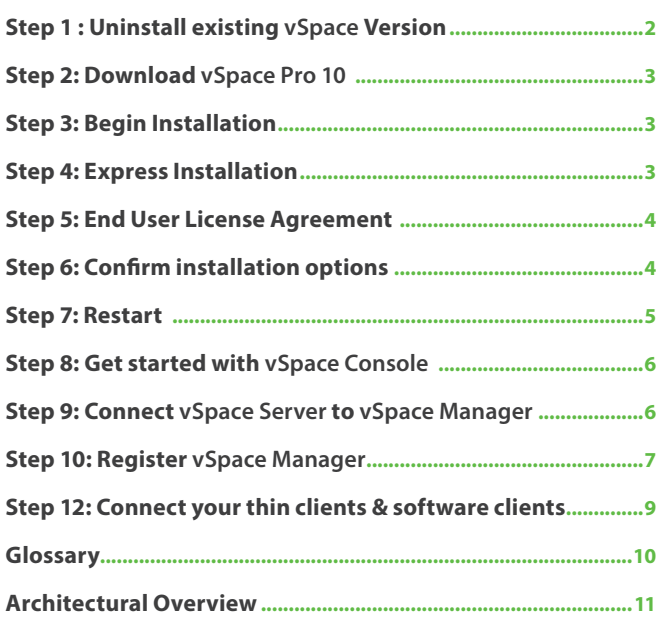

<span id="page-1-0"></span>*Welcome! We are delighted to have you on board* **vSpace Pro 10***, our nextgeneration platform for your desktop virtualization environment.* 

*Please follow these simple steps to complete the installation.* 

#### **Step 1 : Uninstall existing vSpace Version**

**vSpace Pro 10** cannot be installed over a previous version. Uninstall any previous **vSpace** version.

Go to Start » Settings search 'Uninstall' » click 'Add or remove programs'

- 1. Search 'vSpace'
- 2. Select 'Uninstall' to remove any previous versions of vSpace

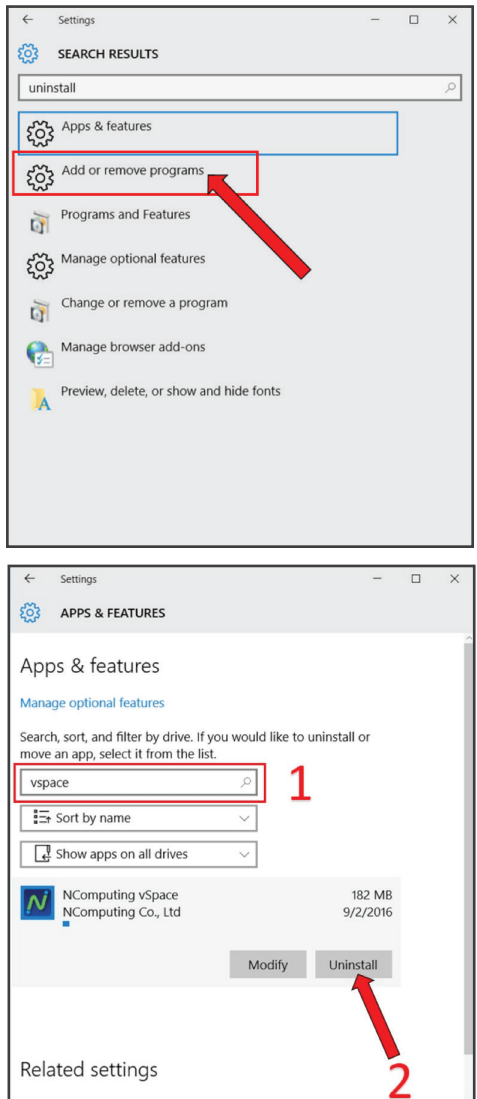

 $-$ 

#### <span id="page-2-0"></span>**Step 2: Download vSpace Pro 10**

Download **vSpace Pro 10** -<https://www.ncomputing.com/vspacepro10>

#### **Step 3: Begin Installation**

After downloading the file, open 'Downloads' folder. Double-click '**vSpacePro10.msi**' to begin installation.

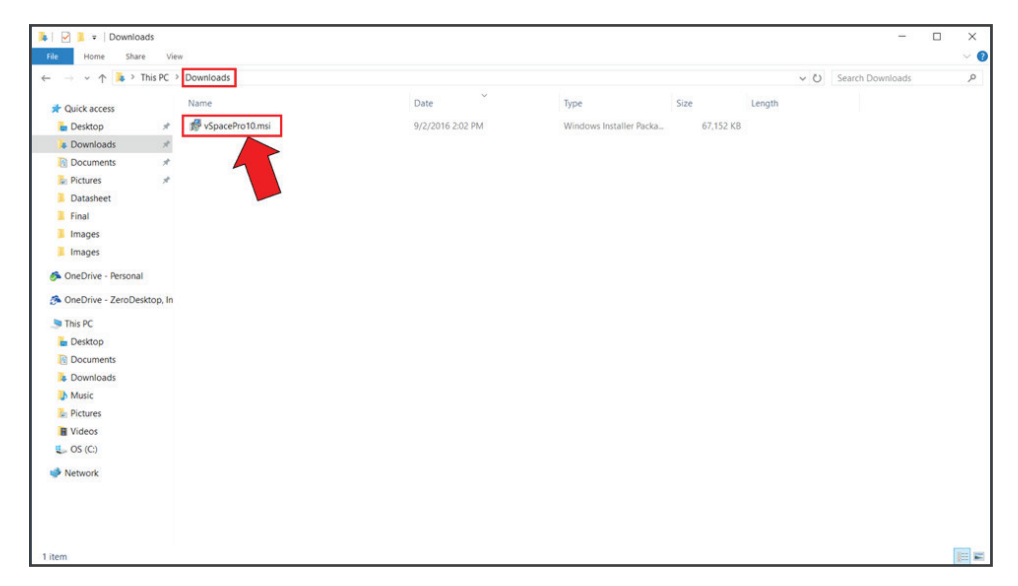

#### **Step 4: Express Installation**

Click 'Next' on the upcoming selections to move along in the installation process and select 'Express Installation (Recommended)' to complete the single-host installation scenario.

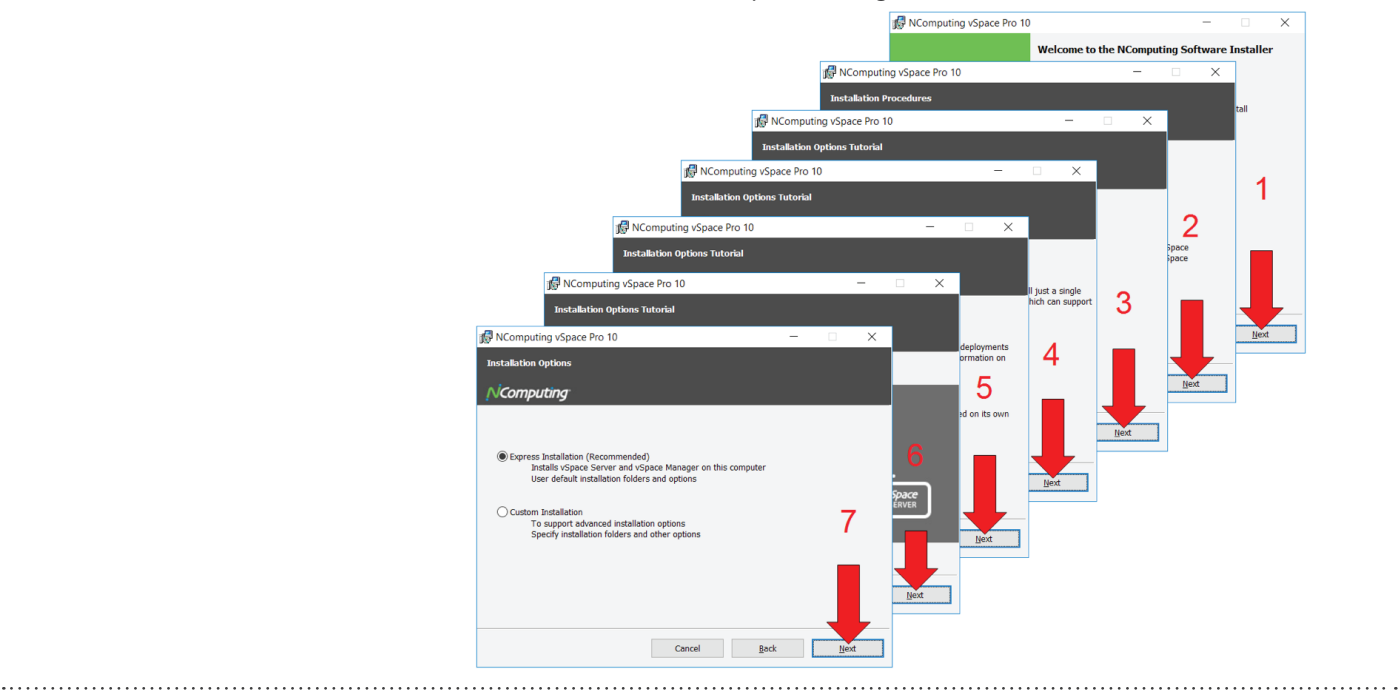

#### <span id="page-3-0"></span>**Step 5: End User License Agreement**

Read the End User License Agreement, accept the terms, and click 'Next'

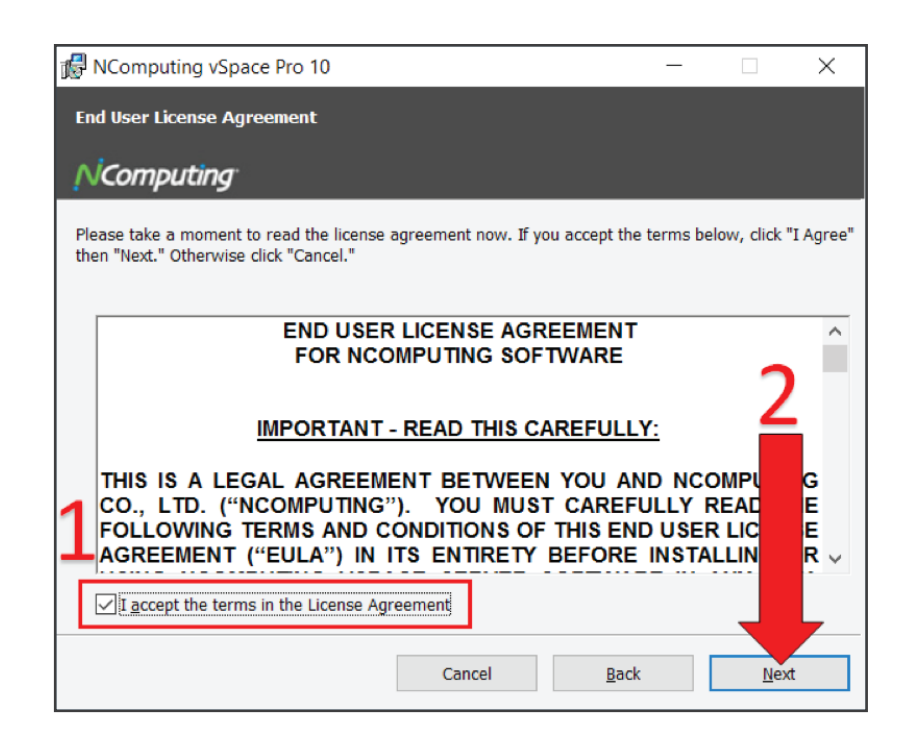

#### **Step 6: Confirm installation options**

Click 'Install' and you're ready to go!

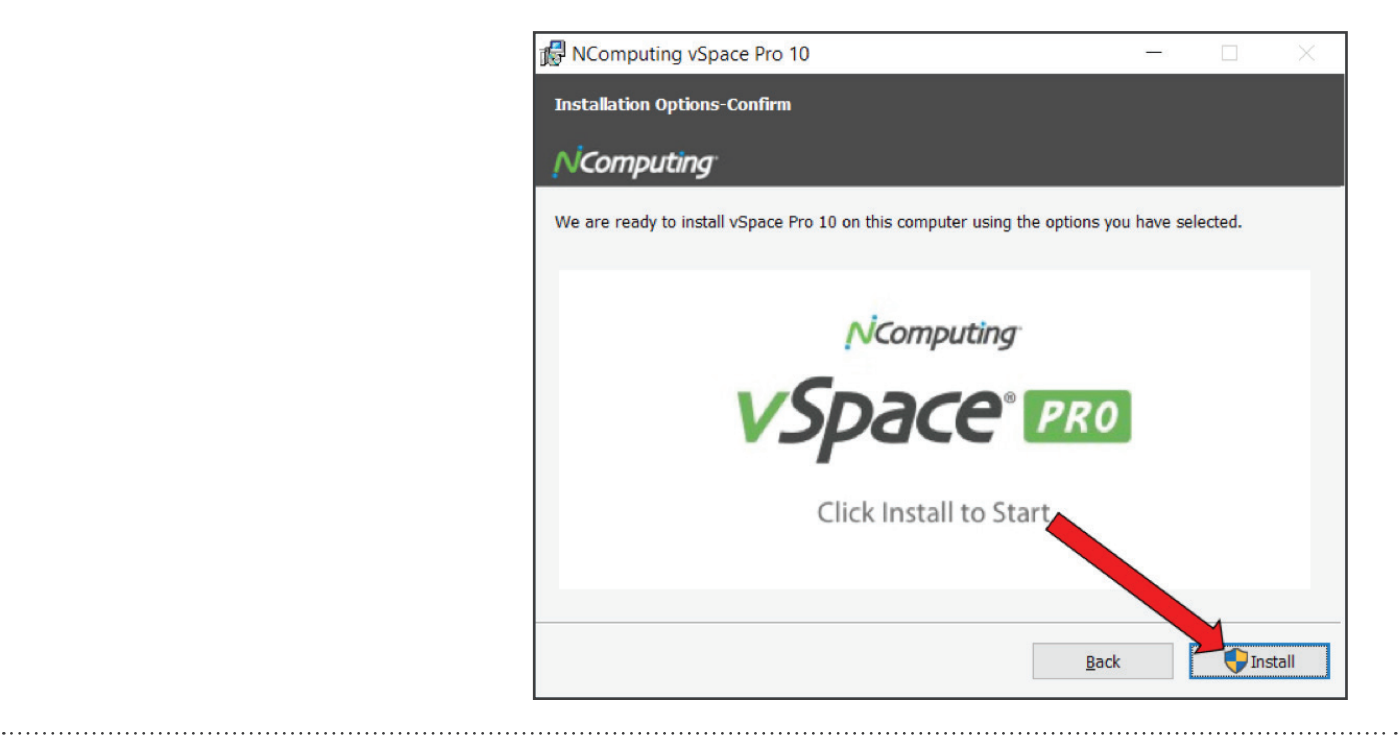

#### <span id="page-4-0"></span>**Step 7: Restart**

After completing the installation:

- 1. Check 'Restart'
- 2. Click 'Finish' to reboot your device.

Note – Important: After rebooting you must connect **vSpace Server** to **vSpace Manager** to finalize the installation

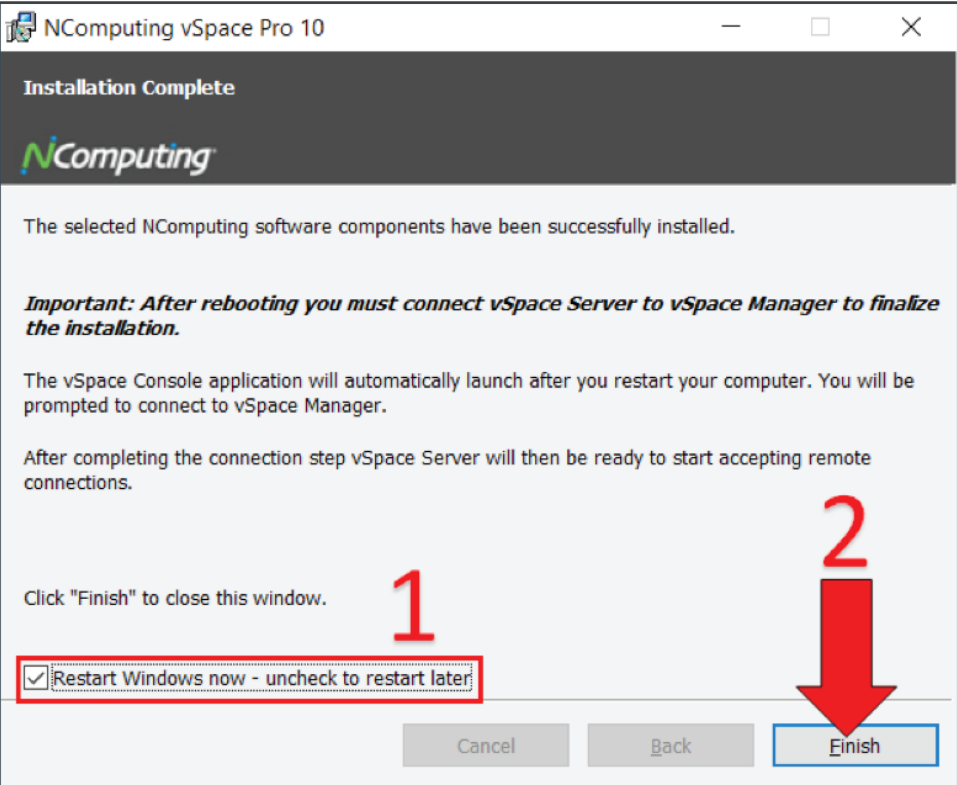

After rebooting your device, in order for clients to connect to the host machine (and begin a session), **vSpace Server** must connect to **vSpace Manager** and **vSpace Manager** must register with the Management Portal.

#### <span id="page-5-0"></span>**Step 8: Get started with vSpace Console**

- 1. **vSpace** Console will automatically appear on your screen
- 2. You will also notice '**vSpace** Console' and '**vSpace** Manger' shortcut icons on your desktop
- 3. Click 'Connect' to get started

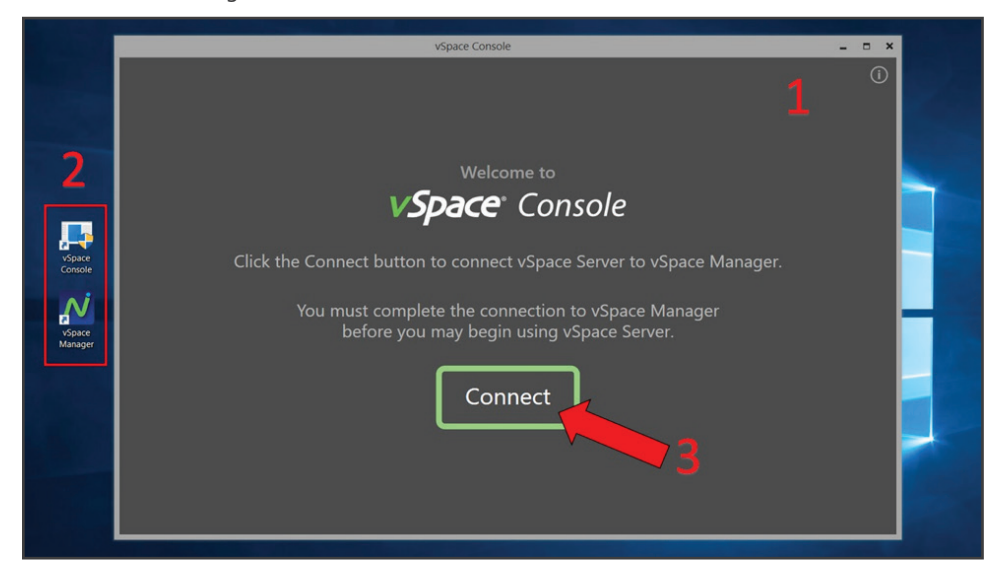

#### **Step 9: Connect vSpace Server to vSpace Manager**

This establishes connection between **vSpace Server** and **vSpace Manager**.

- 1. 'localhost' is already pre-filled in the textbox
- 2. Click 'CONNECT'

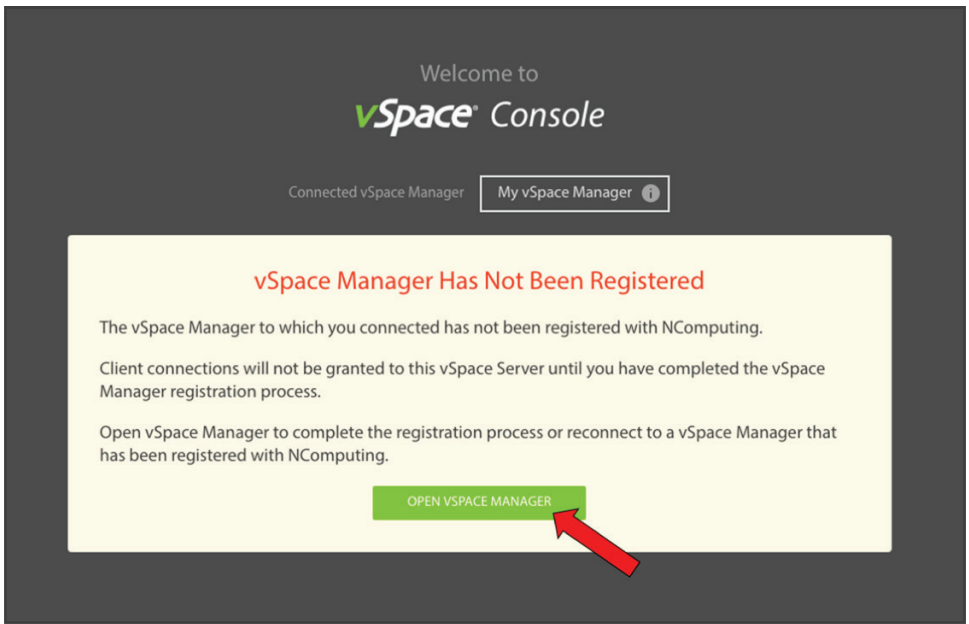

#### <span id="page-6-0"></span>**Step 10: Register vSpace Manager**

You are directed to the following welcome page to register **vSpace Manager** with the Management Portal. Click 'OPEN VSPACE MANAGER'

This opens the **vSpace Manager**. Click 'Online Registration'

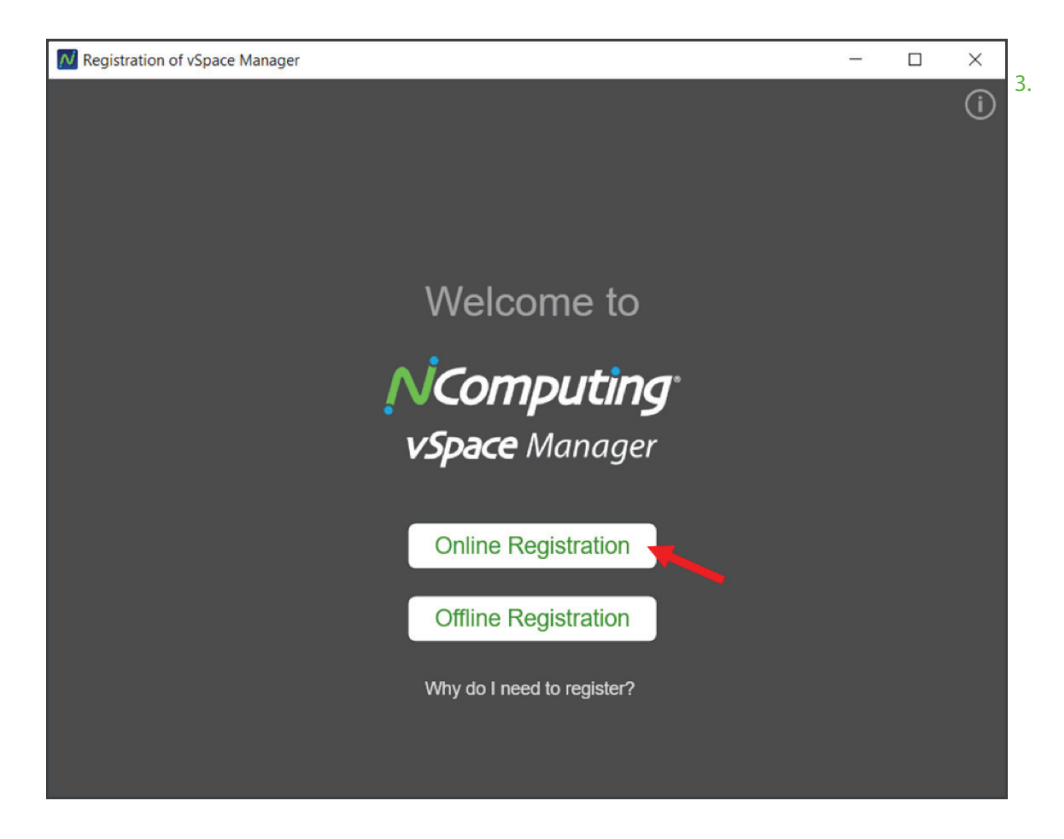

- **If you already have an account with NComputing, click 'Already Have an Account' to register vSpace Manager with the Management Portal OR:**
- Click 'Create a New Account' to register **vSpace** Manager with the Management Portal

To create a new account, complete the following information and click 'Create Account and Register the Server'

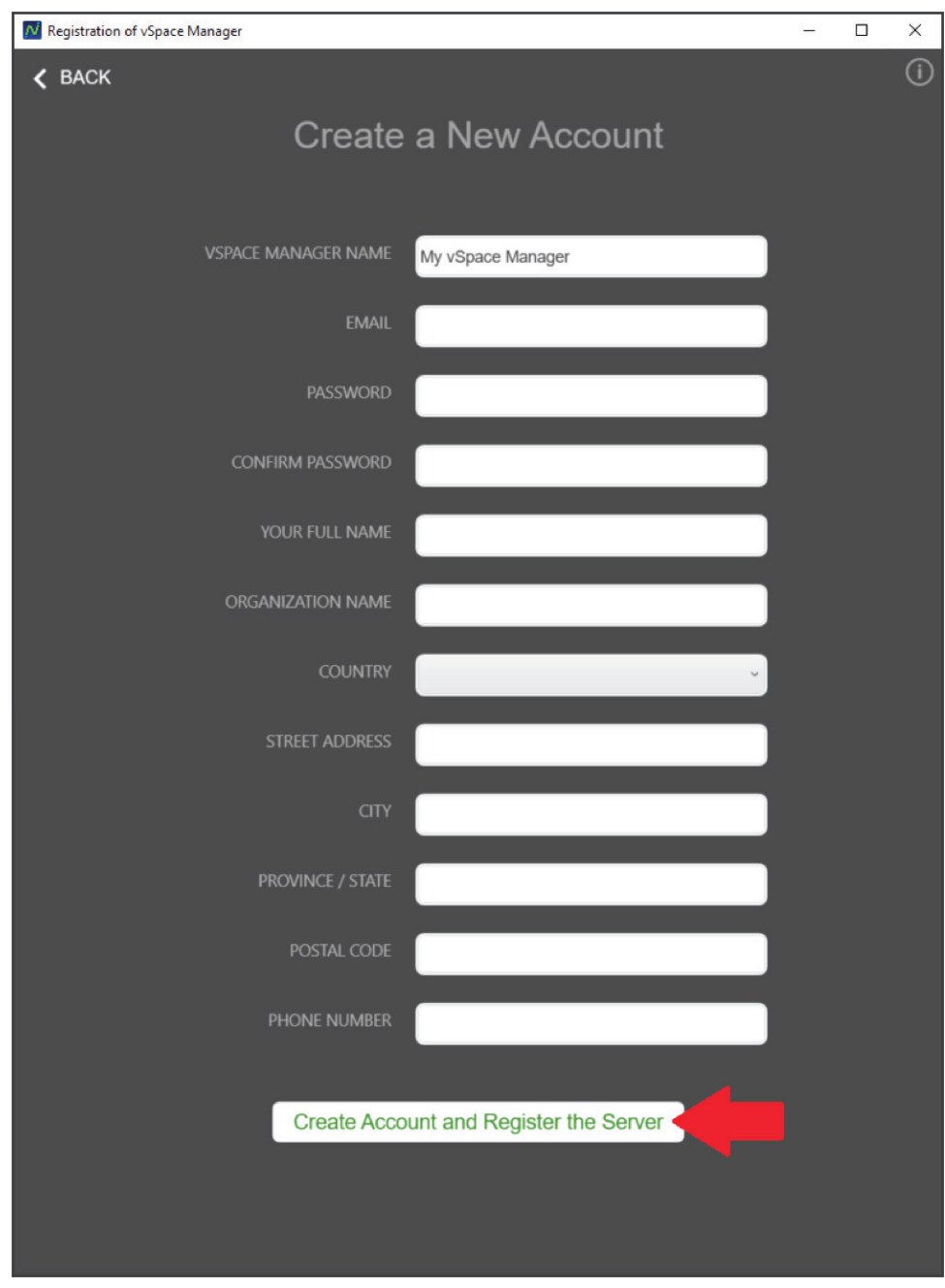

**\*\* THE ONLY WAY TO REGISTER vSpace Manager with Management Portal is completing this section. If registration is incomplete, clients CANNOT establish session.**

#### <span id="page-8-0"></span>**Step 12: Connect your thin clients & software clients**

After completing registration, your *NComputing* thin clients can now connect (i.e. sessions connection requests are granted). You're ready to get to work! Now you can use **vSpace Console** to manage your environment.

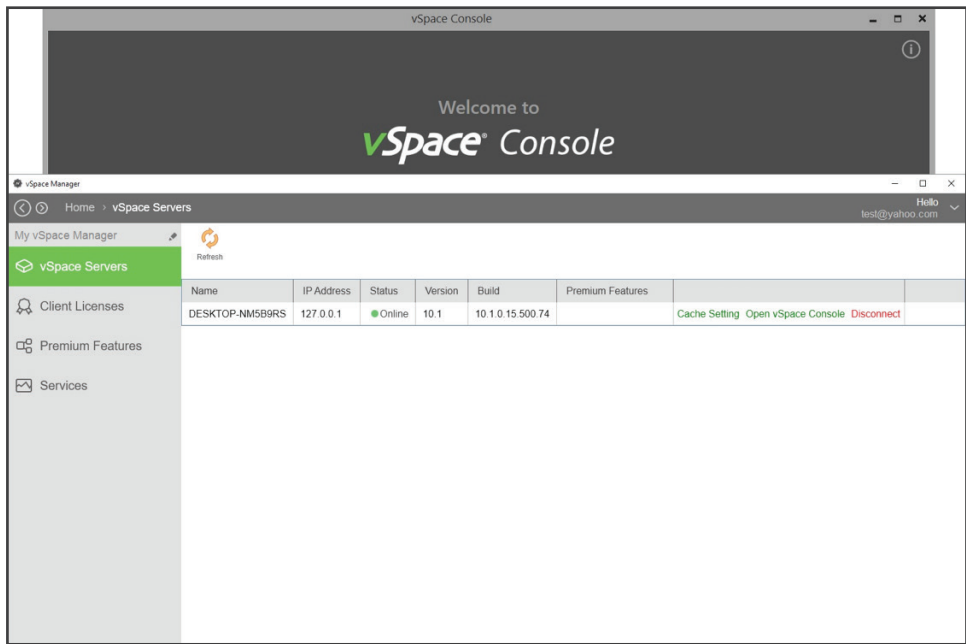

#### <span id="page-9-0"></span>**Glossary**

#### **vSpace Server:**

- Hardware and software clients connect directly to vSpace Server
- vSpace Server must be connected to a registered vSpace Manager before it will begin accepting client session connection requests (new requirement with **vSpace** Pro 10). This connection to a **vSpace** Manager is provided through the new **vSpace** Console application

#### **NComputing vSpace Management Portal:**

- The new vSpace Management Portal is a built-in cloud dashboard
- $\blacksquare$  It allows admins to remotely manage up to several hundred sessions, improving accessibility and visibility of users in the classroom or workplace
- $\blacksquare$  It can be accessed from any browser to enable the admin to allocate and/or reassign *NComputing* license keys and premium features to their deployed **vSpace** servers
- **n** The Management Portal serves as a foundation supporting many new features in *NComputing's* development pipeline

#### **NComputing vSpace Manager:**

- **n** Manages the software licenses seats and allocates the paid features among the connected **vSpace** servers, enabling flexibility to different deployed scenarios
- n For smaller deployments (default recommendation), **vSpace** Manager can be installed on the same host machine as **vSpace** server
- **n** For larger deployments, admins can centrally set-up manager to manage licensing of multiple **vSpace Server**s on different host machines

#### **NComputing vSpace Console:**

- Centrally manage **vSpace Server** deployment and device management features
- **n** Management capabilities such as tweak performance, update firmware, and remotely see what servers are doing
- $\blacksquare$  Admins can view user sessions, send messages to the user and end user sessions
- n Completely redesigned admin console, the **vSpace** Console (formerly known as NC-Console) provides a far more powerful server and new device management features
- Helps organize deployment on single/multiple sites, making it easy to perform management tasks remotely such as firmware updates, device resets, and **vSpace Server** configuration

#### **Architectural Overview**

<span id="page-10-0"></span>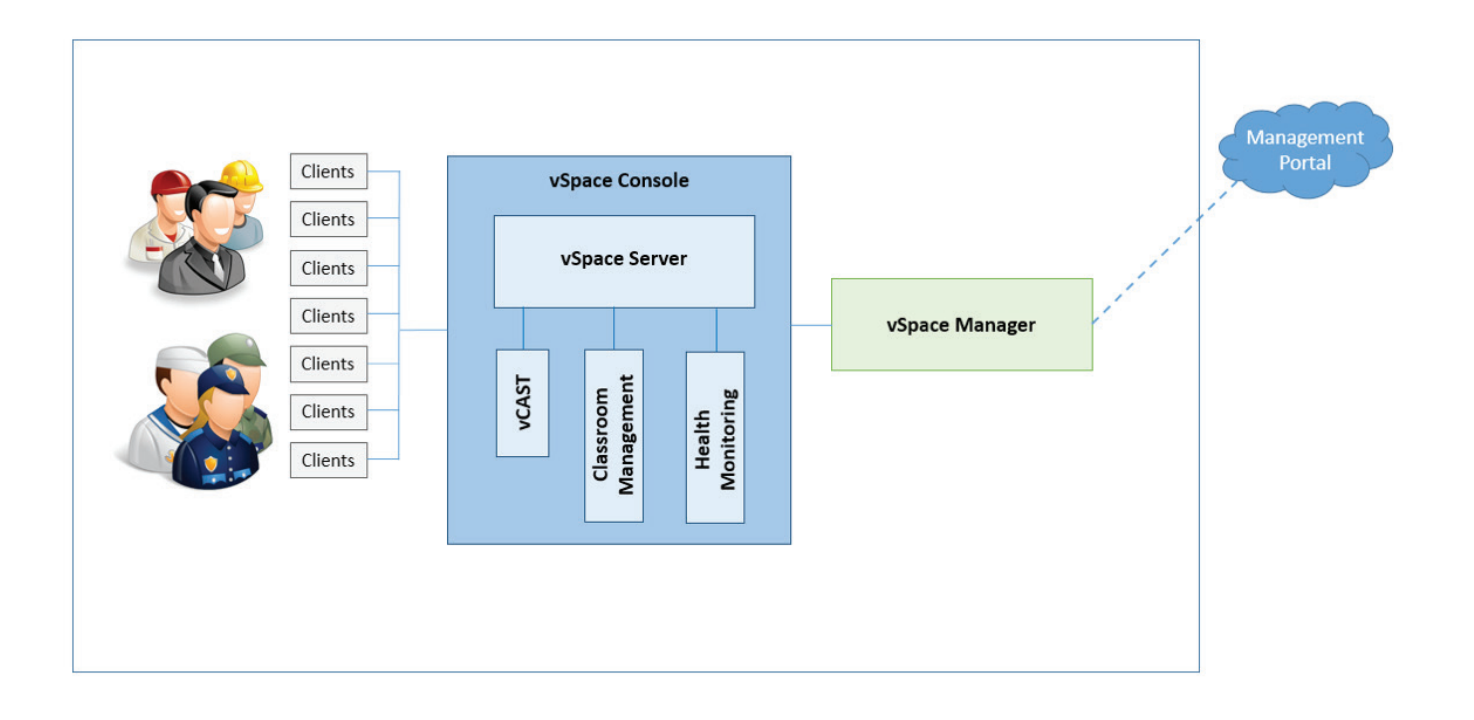

1900 S. Norfolk Street, Suite 245 | San Mateo, CA 94403 | 1.650.409.5959 | *info@ncomputing.com* | *www.ncomputing.com* 11 of 11

**© Copyright 2016 NComputing Co., Ltd.** NComputing® and vSpace® are internationally registered trademarks by NComputing (ZeroDesktop, Inc). Copyright © 2003 – 2016. The product could differ from the images shown. The information contained herein is subject to change without notice. Specific features may vary from model to model. The only support and warranties for NComputing products and services are set forth in the express support and warranty statements accompanying such products and services. Nothing herein should be construed as constituting an additional warranty. NComputing shall not be liable for technical or editorial errors or omissions. 735384\_V1